# 宝盛证券 流动交易服务 应用程序 使用手册

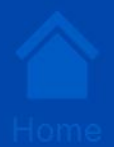

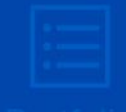

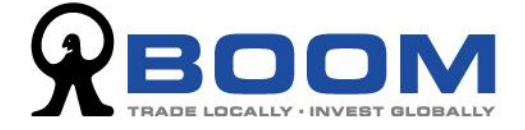

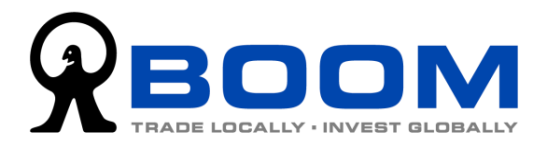

# 目录

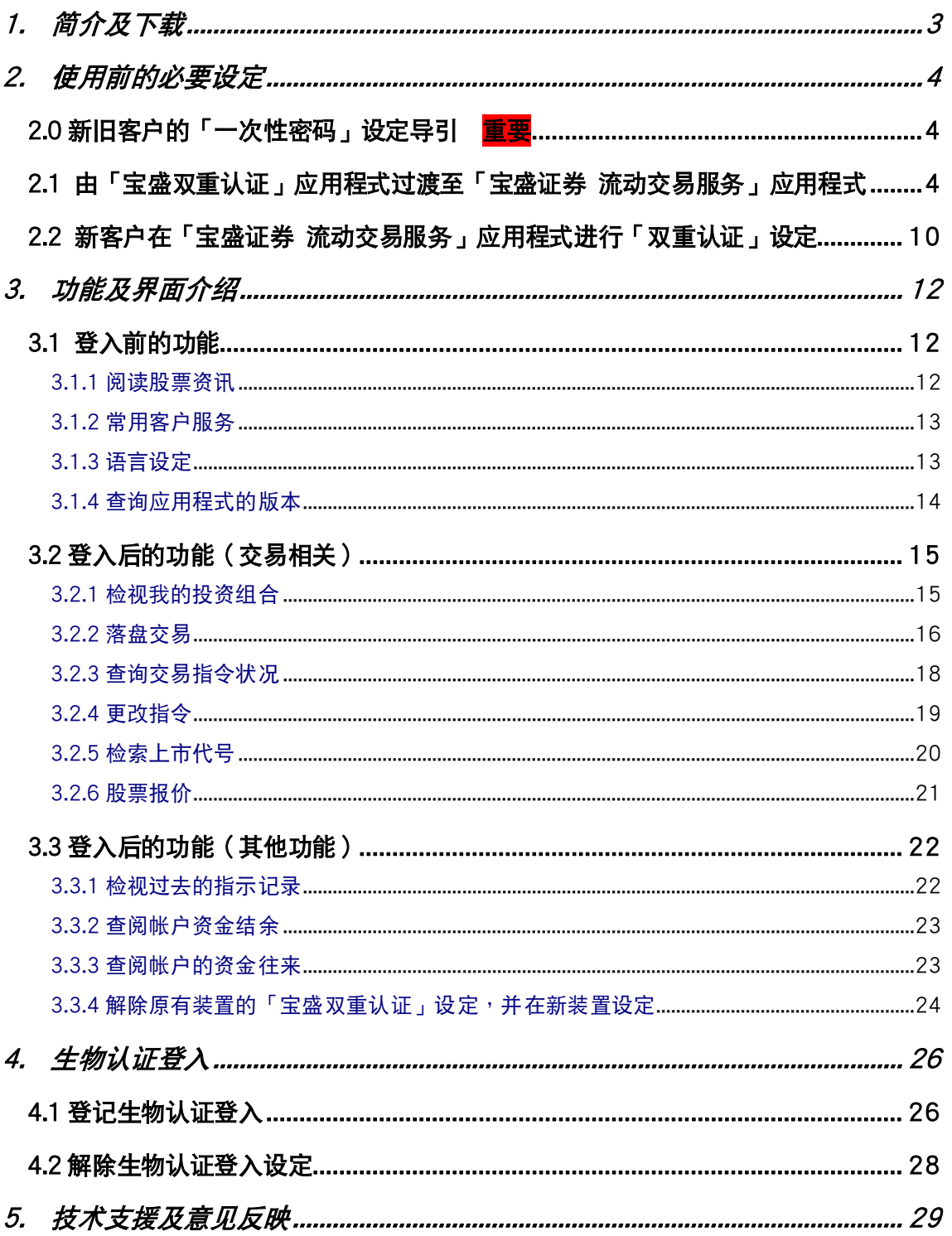

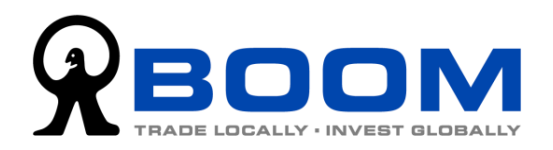

# <span id="page-2-0"></span>**1.** 簡介及下載

「宝盛证券 流动交易服务」应用程式让客户可以在各种流动装置,包括智能电话及平板 电脑等,登入本公司的交易平台,进行环球股票交易、基本帐户管理及「双重认证」。此 外,我们亦会在应用程式上发布各类型的财经分析及优惠资讯。

我们提供 iOS 及 Android 版本的「宝盛证券 流动交易服务」应用程式,支援市面上大部 份的流動裝置。

下載點:

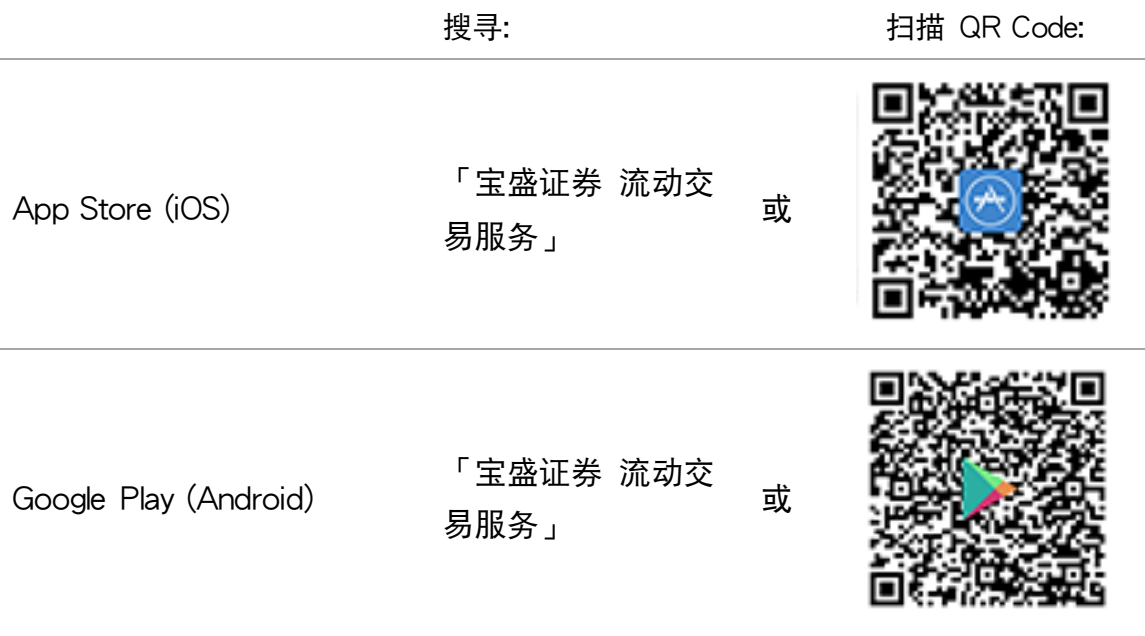

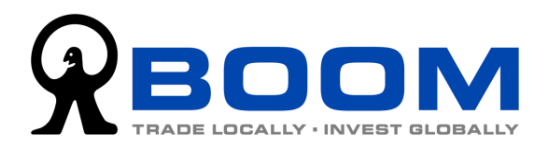

# <span id="page-3-0"></span>**2.** 使用前的必要設定

## <span id="page-3-1"></span>2.0 新旧客户的「一次性密码」设定导引 T

开始使用前,您必需完成「一次性密码」(OTP) 的设定,确保帐户能正常登入及使用。 请按照最切合您个人情况,选择需要的设定步骤。假如您是:

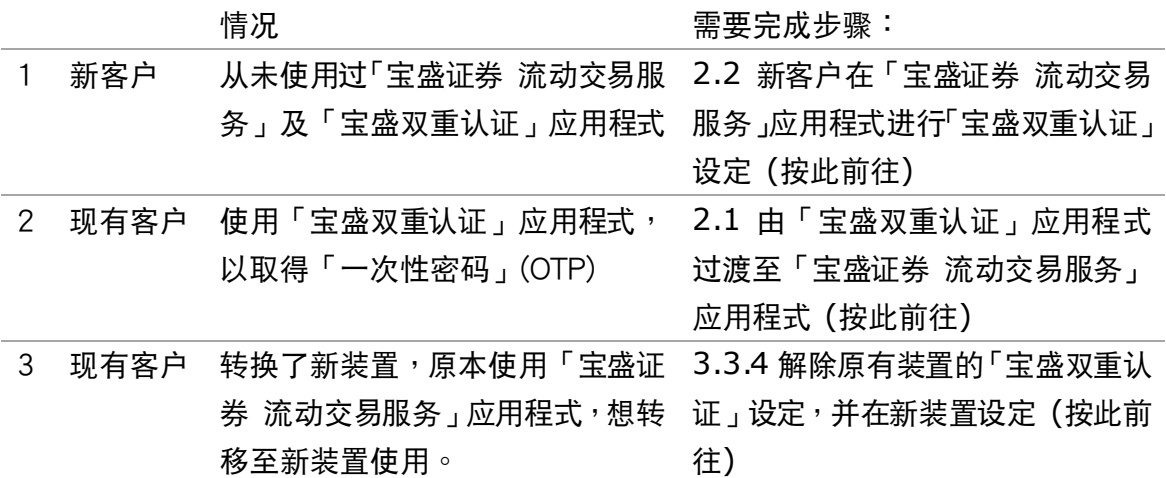

## <span id="page-3-2"></span>2.1 由「宝盛双重认证」应用程式过渡至「宝盛证券 流动交易服务」 應用程式

由 2020 年底开始,「宝盛双重认证」应用程式已整合至「宝盛证券 流动交易服务」应用 程式里面。如果您现在仍使用「宝盛双重认证」应用程式,您必需将该应用程式上的登记 解除,然后在「宝盛证券 流动交易服务」应用程式上重新设定一次「宝盛双重认证」登 记。这个过渡安排,可以确保您在日后「宝盛双重认证」应用程式被停用时,可以继续顺 利登入及使用交易服務。

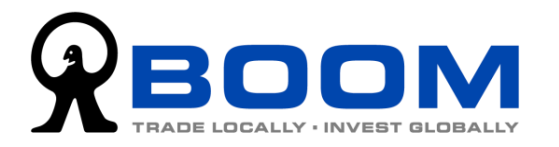

1. 假设您的装置已同时安装了「宝盛双重 认证」应用程式及最新的「宝盛证券 流 动交易服务」应用程式。

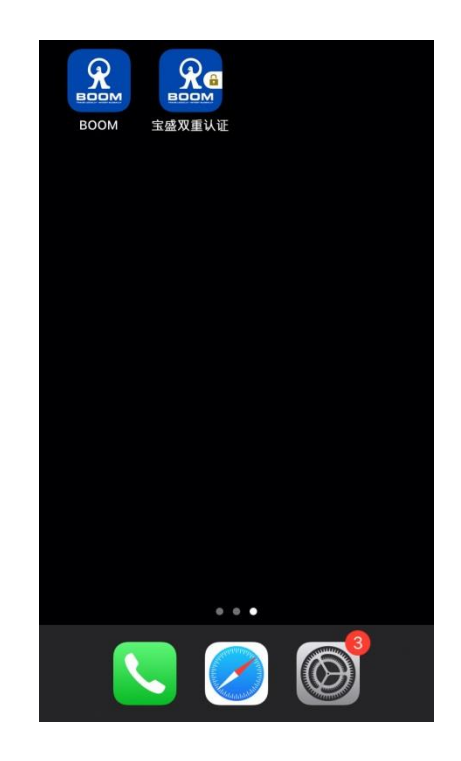

在登入页面上输入「登入编号」及「登 入密码」,然后按「登入」。

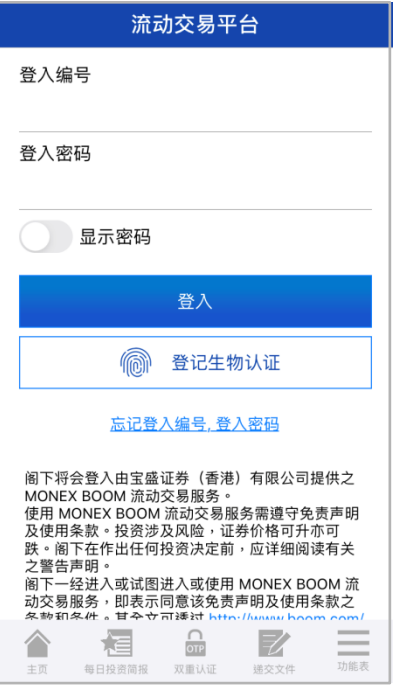

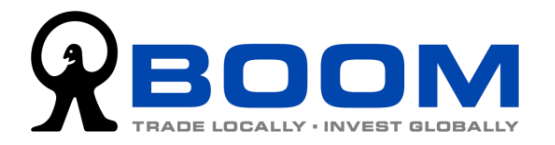

2. 之后,你需要输入「一次性密码」 (OTP)。要取得「一次性密码」,请先 前往主画面,然后打开「宝盛双重认证」 應用程式,待時間倒數的標示轉至綠色 时,记住帐户的 6 位数字的「一次性密 碼」。

然后,立即返回「宝盛证券 流动交易服 務」應用程式,在「輸入一次性密碼」 一栏中, 输入刚才的6位数字, 然后按 登入。

(提示:「一次性密码」会不断更新,如 果在密码更新前未能完成上述的步骤, 請重新再試。)

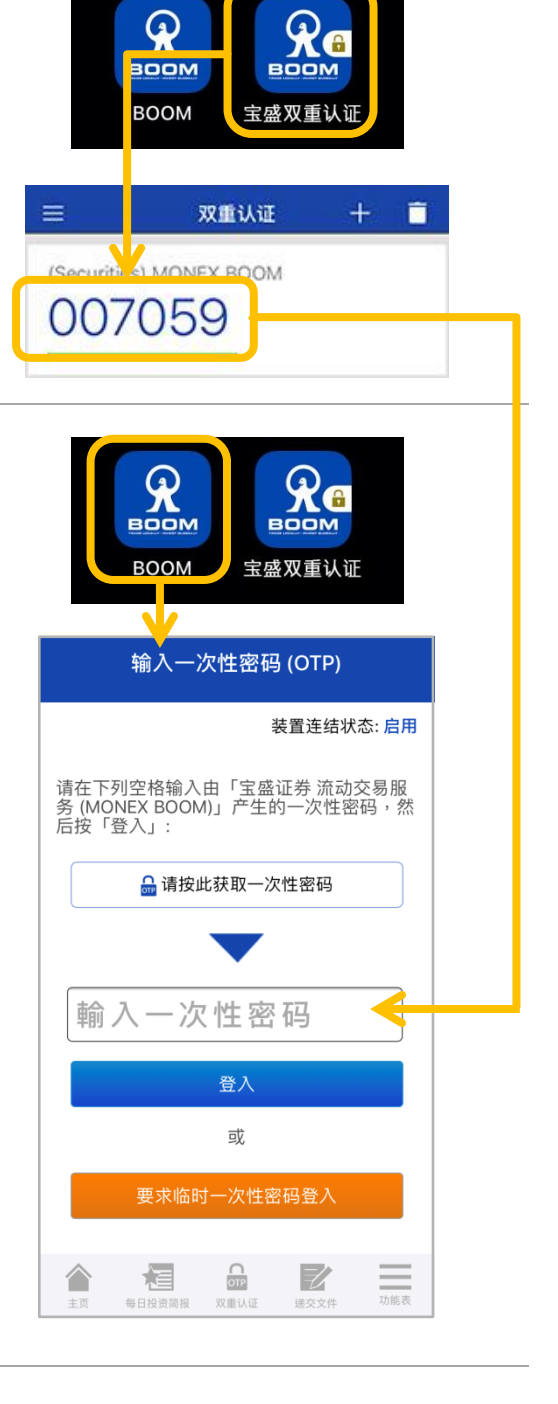

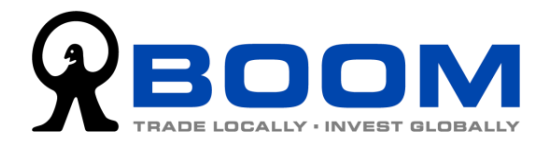

3. 成功登入帐户后,如系统询问您是否启 用「生物认证」,请按「稍后决定」并登 入帐户。(我们会在章节4介绍有关启用 「生物认证」的程序)

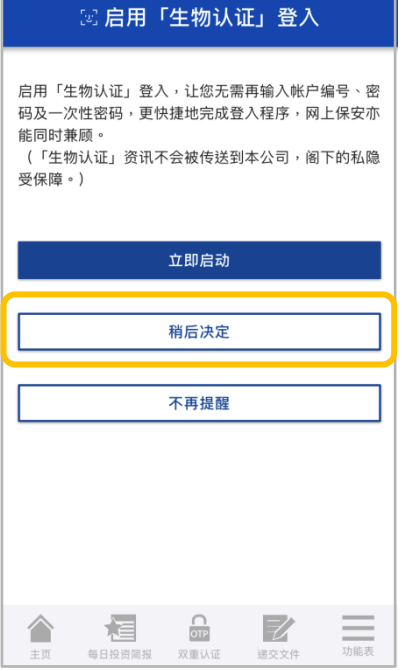

4. 按右下角底部选单上的「功能表」>>「设定」>>「宝盛双重认证设定」。

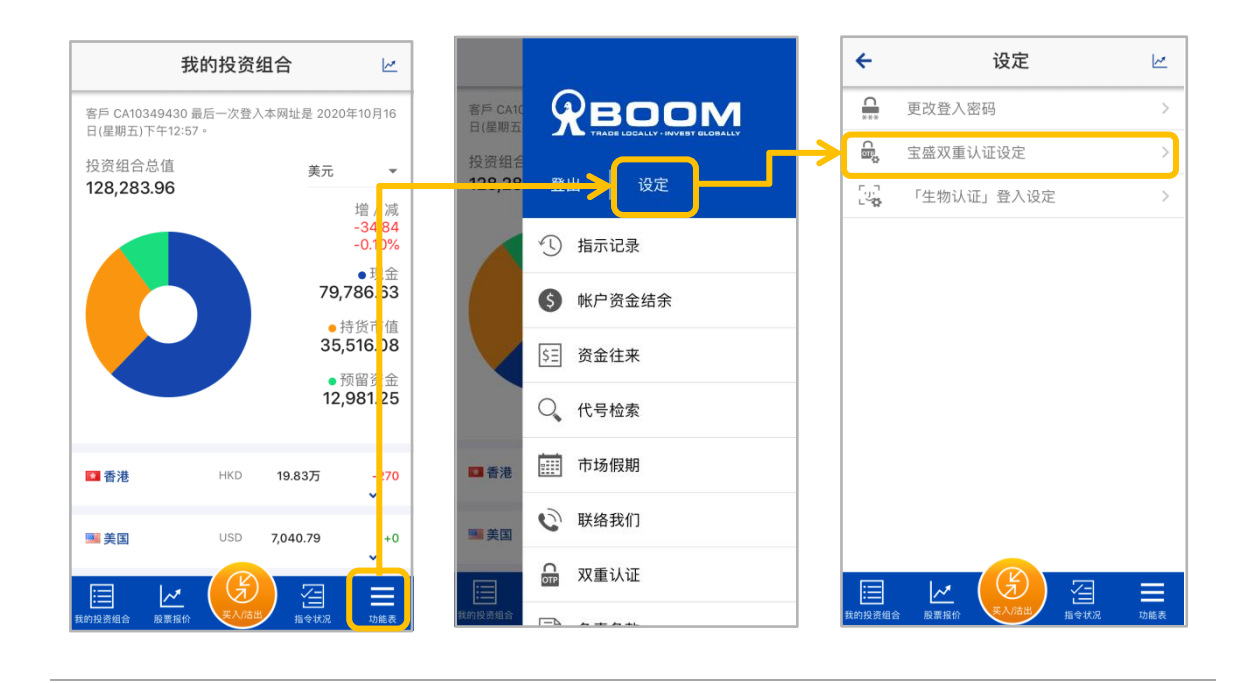

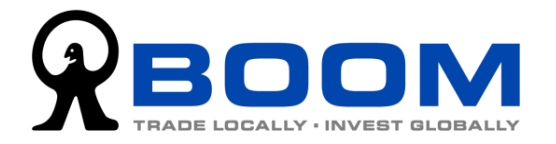

5. 按「发送电邮」,画面会跳到下一步。同时,系统会自动传送一封重设「双 重认证功能」的电邮至您在本公司的登记电邮地址。(如果您收不到电邮, 請按「再次發送電郵」)

开启该电邮并按「确认重设双重认证功能」连结,原有的「宝盛双重认证」 應用程式所產生的「一次性密碼」就會失效。

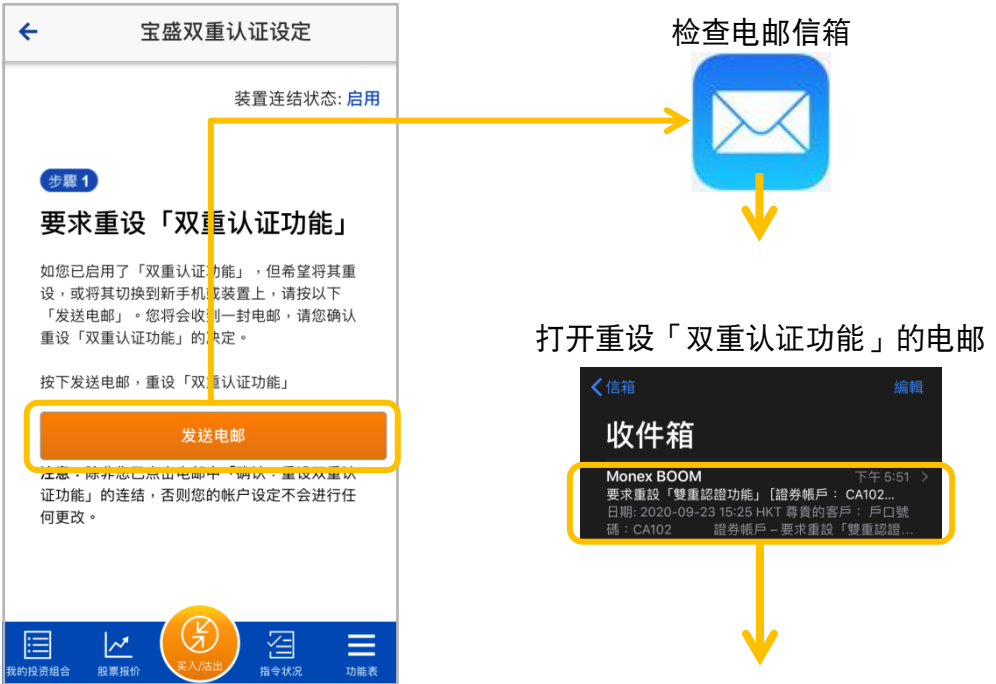

按「确认重设双重认证功能」连结

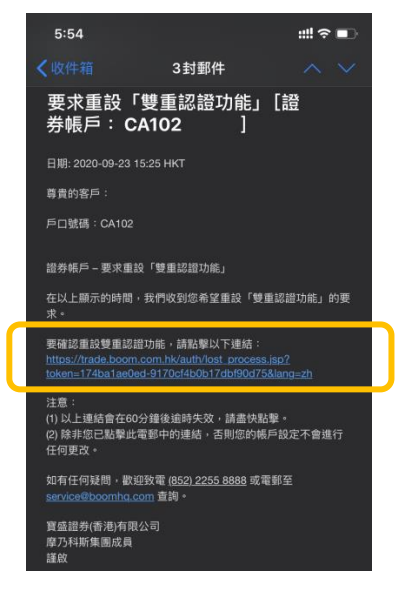

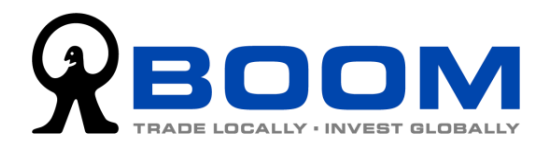

6. 回到「宝盛证券 流动交易服务」应用程式,按「步骤3:设定双重认证」键,即会进 入「宝盛双重认证设定」画面。按「按此一键完成设定」,系统会自动完成整个「宝盛 雙重認證」設定。

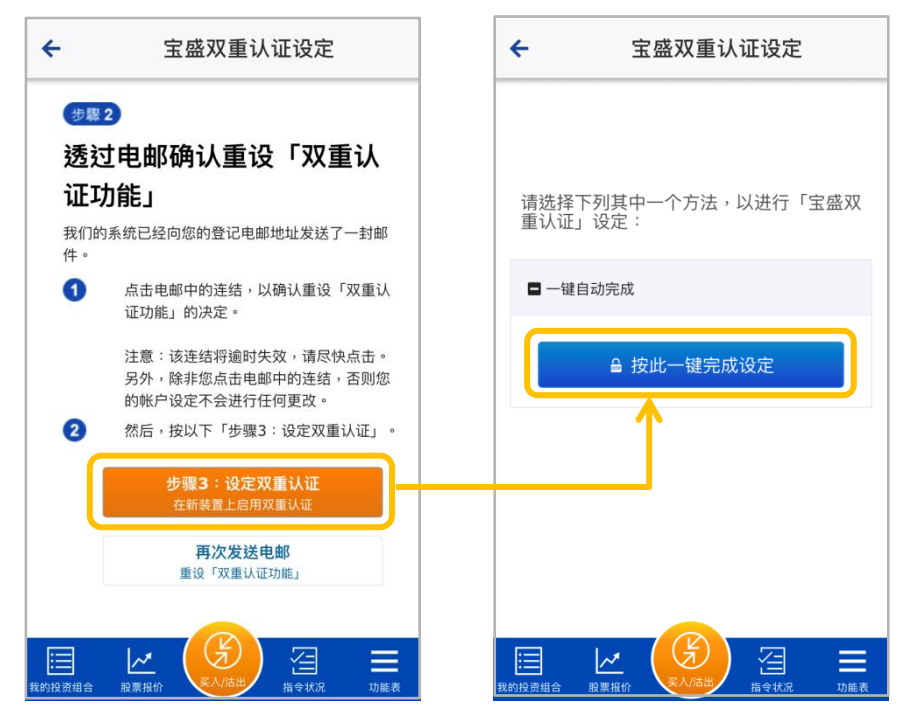

7. 成功设定「宝盛双重认证」后,当登入时系统要求输入「一次性密码」时,无需再手 动输入,直接按「请按此获取一次性密码」键,系统会显示所需的「一次性密码」,按 一下「一次性密碼」即可進入帳戶。

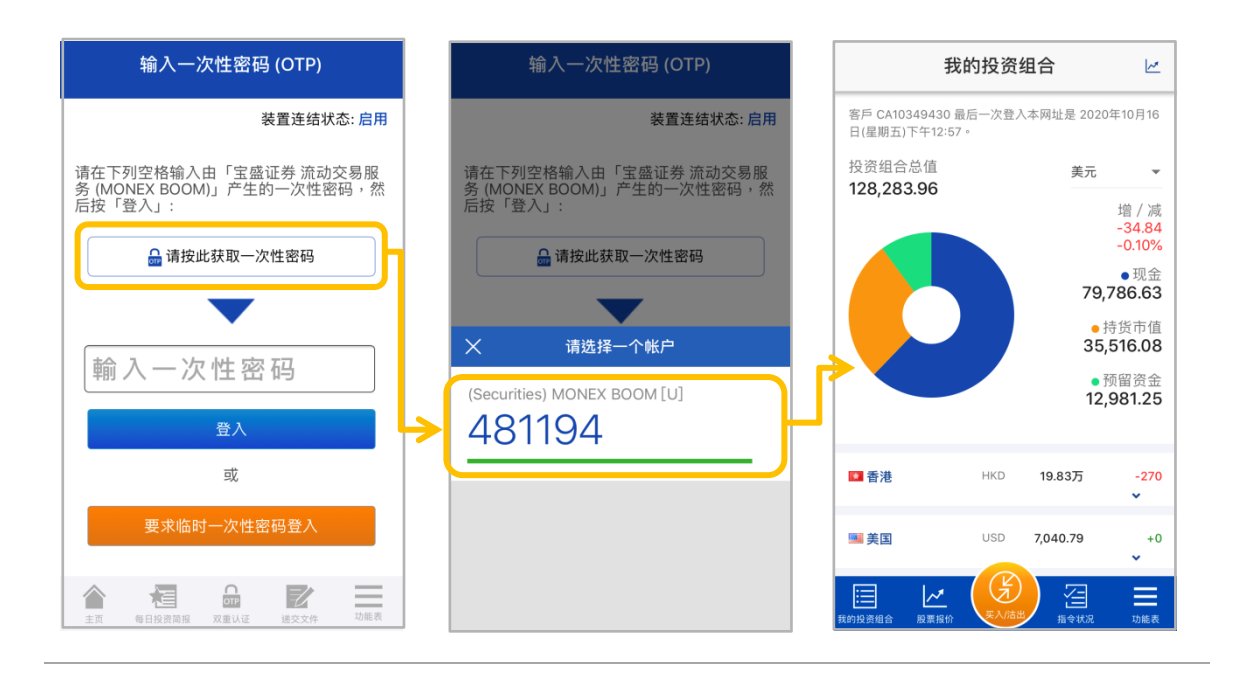

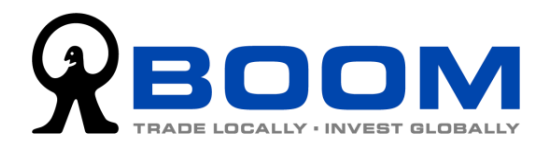

## <span id="page-9-1"></span><span id="page-9-0"></span>2.2 新客户在「宝盛证券 流动交易服务」应用程式进行「双重认证」 設定

- 1. 在新装置上,打开「宝盛证券 流动交易服务」应用程式,然后输入登入编号及登 入密码后按「登入」,系统自动侦测到您没有登记「双重认证」的装置,自动进入 「宝盛双重认证设定」页面。
- 2. 在设定页面上,按「按此一键完成设定」,系统会自动完成整个「宝盛双重认证」 設定。

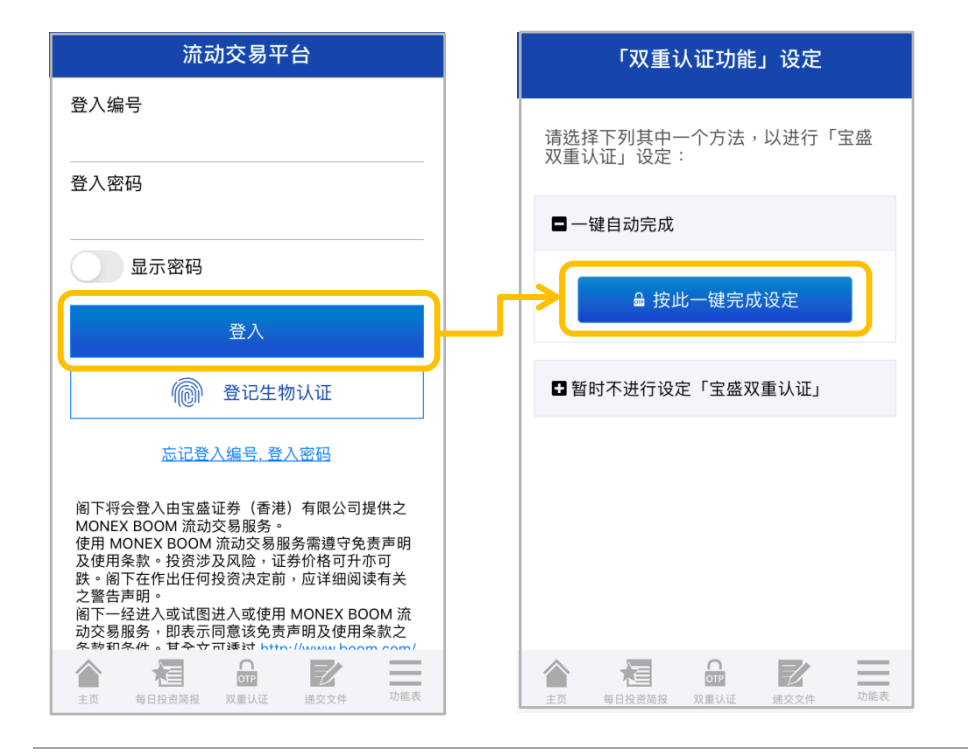

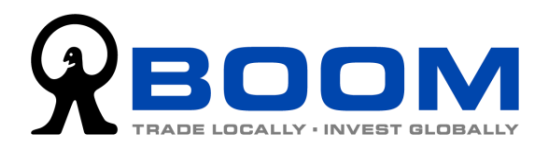

3. 成功启动「宝盛双重认证」后,当登入时系统要求输入「一次性密码」时,无需 再手动输入,直接按「请按此获取一次性密码」键,系统会显示所需的「一次性 密碼」,按一下「一次性密碼」即可進入帳戶。

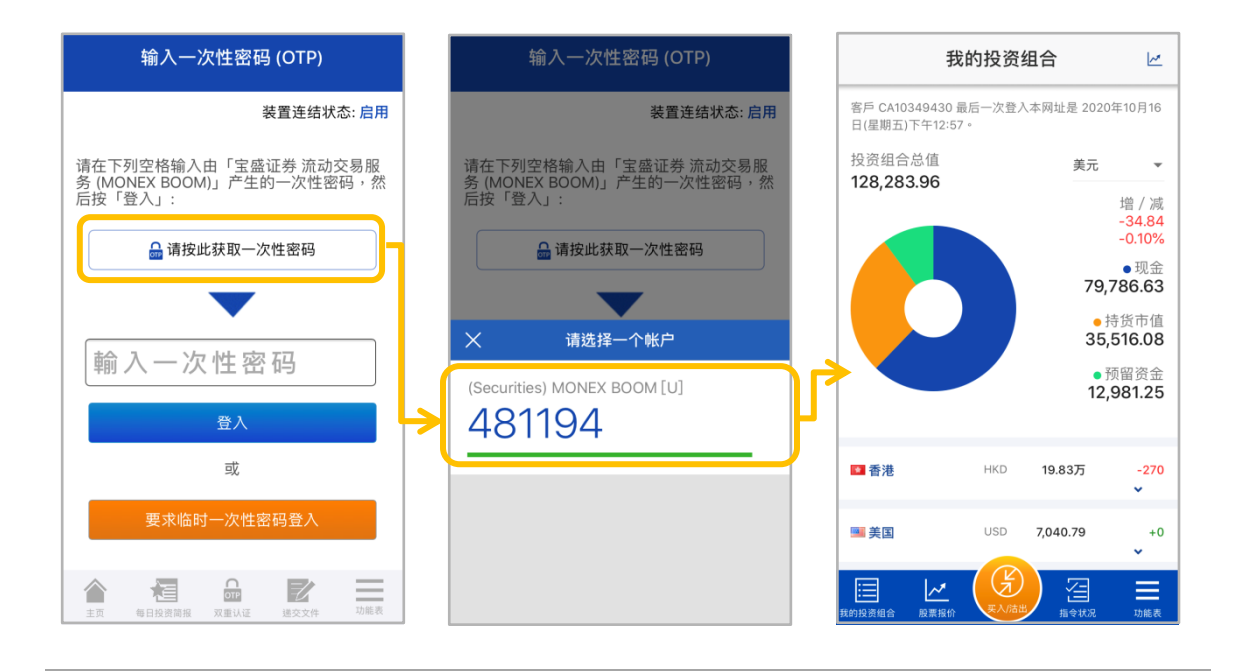

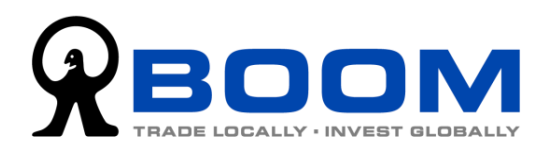

# <span id="page-11-0"></span>**3.** 功能及界面介紹

「宝盛证券 流动交易服务」应用程式在登入前及登入后,分别提供不同的服务。

#### 登入前:

无需登入即可获取有关财经资讯分析、网上投资讲座、以及一些基本客户服务(如网上递 交文件、银行帐户资料、市场假期及联络我们)。「双重认证」功能亦可以在登入前使用, 方便客戶使用桌面版平台時使用。

#### 登入后:

客户在登入帐户后,客户可以交易宝盛证券所有支援的市场,查看投资组合、帐户资金结 余、指令状况、交易纪录,亦可以检索多个本地及海外市场的股票上市代号、查询股票报 價。

#### <span id="page-11-1"></span>**3.1** 登入前的功能

<span id="page-11-2"></span>**3.1.1** 閱讀股票資訊 您可以在无需登入帐户的情况下,尽享由宝 盛證券提供的一系列財經分析資訊及網上 投资讲座重温,在首页的「股票资讯」栏目 下,選擇您想閱讀的資訊即可。

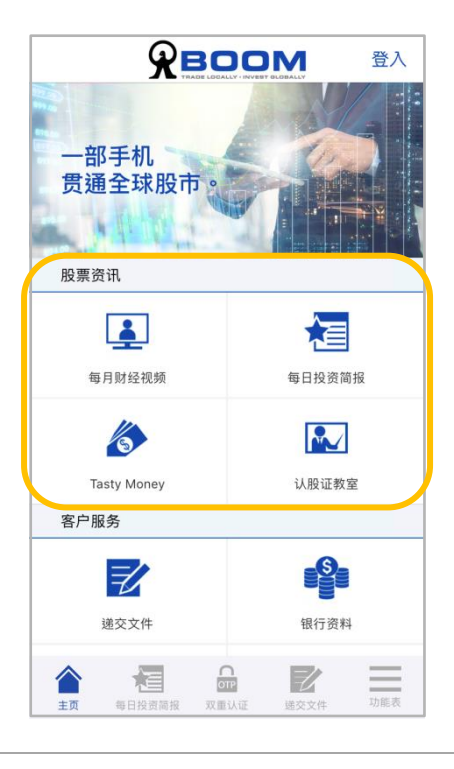

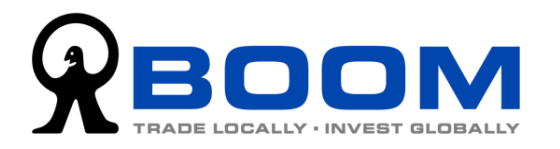

<span id="page-12-0"></span>**3.1.2** 常用客戶服務

在这里您可以使用「递交文件」功能,上传 有关开户所需文件,或存入资金证明的通 知,您亦可以找到一些常用的客户资讯,包 括本公司的銀行帳戶資料、聯絡方法及市場 假期。

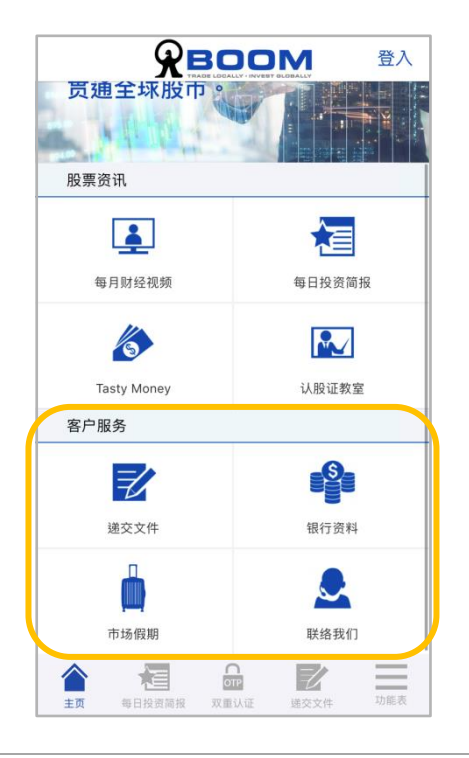

<span id="page-12-1"></span>**3.1.3** 語言設定

想切換語言,請到右下方的「功能表」>>「設定」>>「語言—選擇語言」。

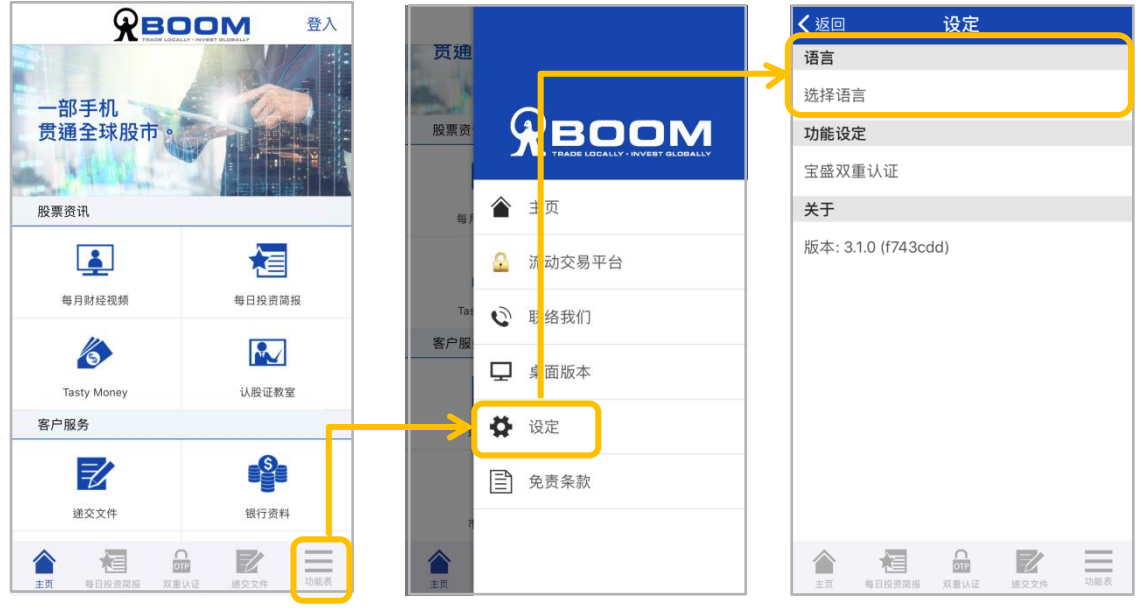

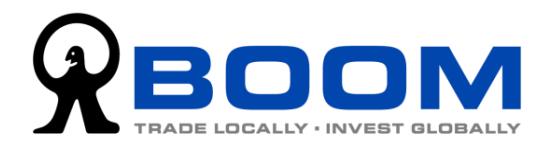

#### <span id="page-13-0"></span>**3.1.4** 查詢應用程式的版本

想查询应用程式的版本,请到右下方的「功能表」>>「设定」>>「关于-版本」。

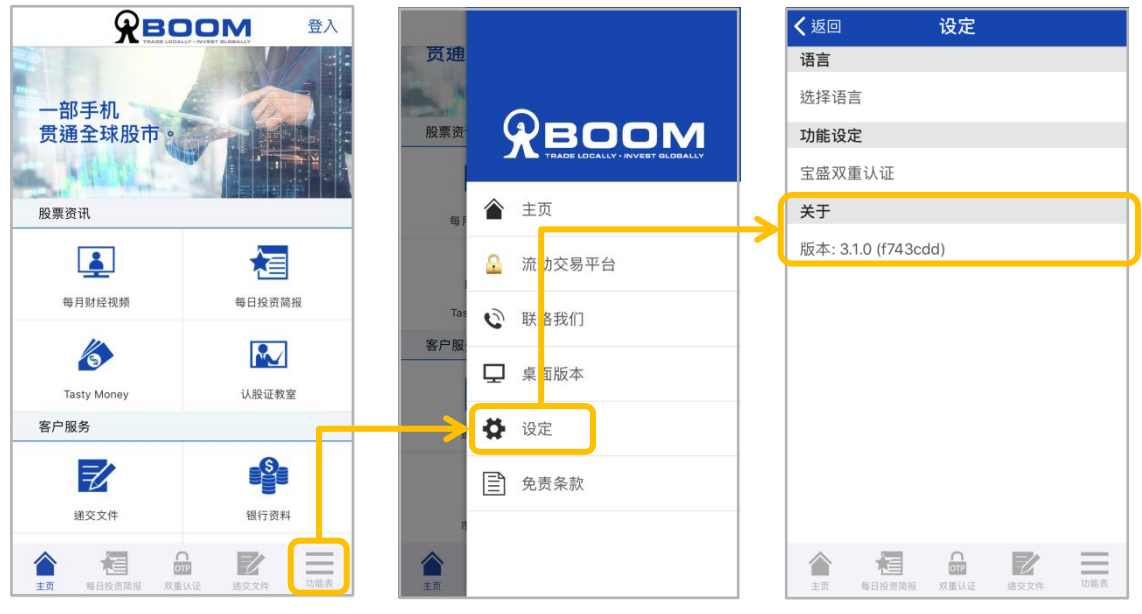

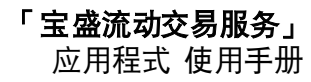

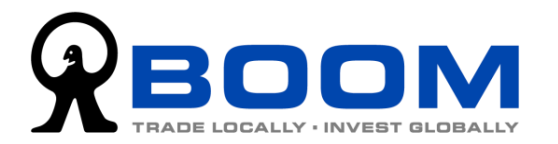

## <span id="page-14-0"></span>3.2 登入后的功能(交易相关)

<span id="page-14-1"></span>**3.2.1** 檢視我的投資組合 登入后,就会来到「我的投资组合」页面, 或者點按左下方的按鈕也可以來到。

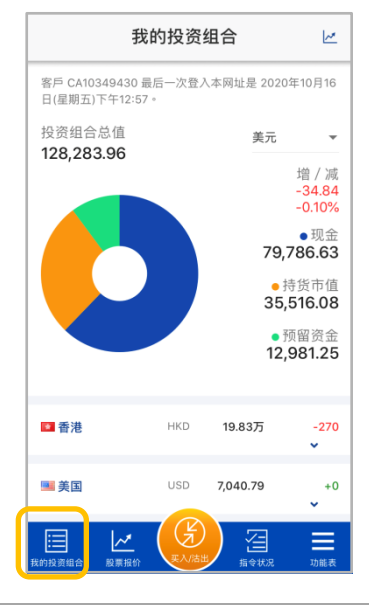

版面的上半部份,显示帐户的投资组合总 值,图形则显示组合内「持货市值」、「现金 结余」及「预留资金」的比例,让你快速掌 握組合的現金持貨比例。 組合當日表現亦 會在這裡顯示。

版面的下半部份,是根据股票市场分类的股 票持货。点按市场,就会显示属于该市场的 持货,并显示该持货的持股数量,市值及盈 虧表現 (這裡的盈虧表現是以持貨的平均成 本价对比市价计算)。

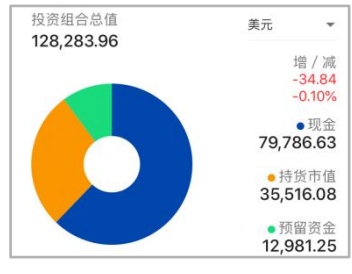

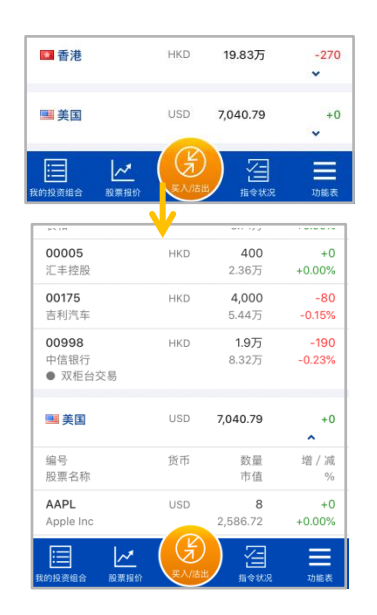

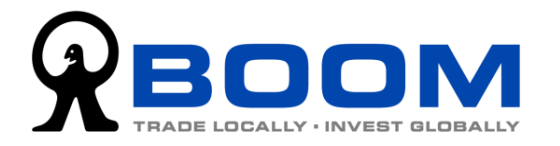

<span id="page-15-0"></span>**3.2.2** 落盤交易 要落盤交易,按底部目錄中間的「買入/沽 出」鍵,進入落盤版面。

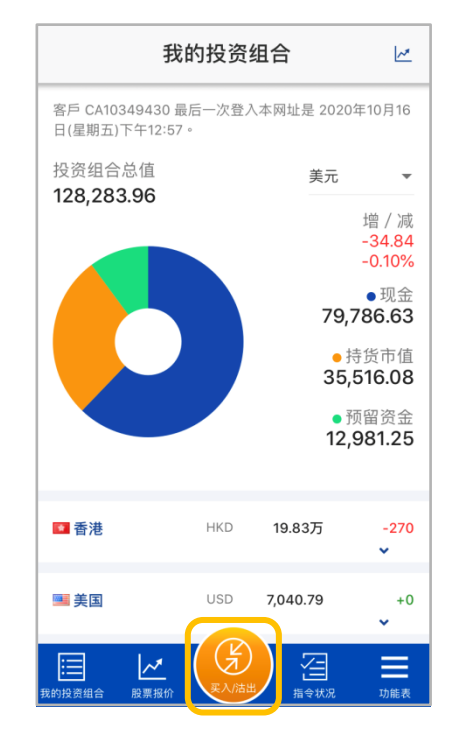

首先,选择「买入」或「沽出」指令。 然后,分别选择想交易的「市场」、「指令类 别」、「股票编号」、「限价价位」(如果您输入 的是限价盘)、「数量」及指令的「有效期」。

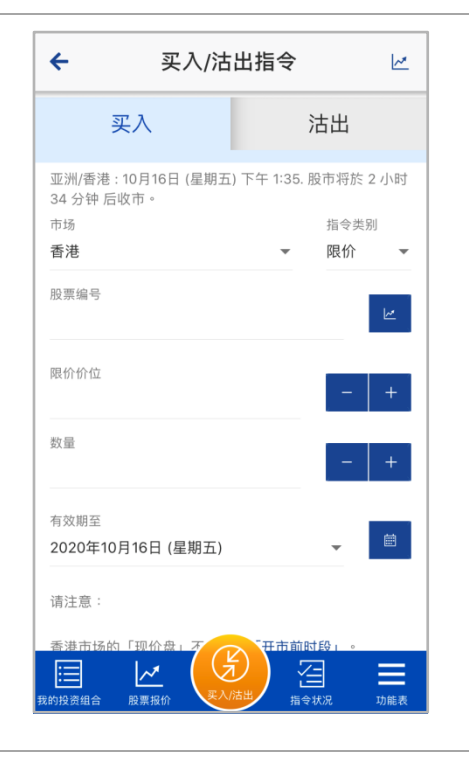

小提示:

善用「+/-」快捷键,助您快速输入价位及数量。按「限价价位」的「+/-」键会帮您 填上当时市场最佳卖盘价格(买入指令)或市场最佳买盘价格(沽出指令)。而「数量」 的「+/-」键按一下就会预设填上每手股数,例如想买3手的话,按「+」键三次即可。

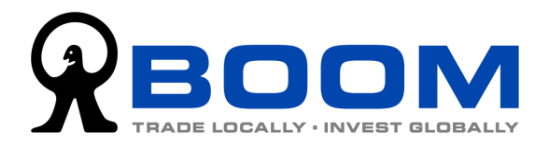

#### 输入所有资料后再按「递交」进入确认页面。

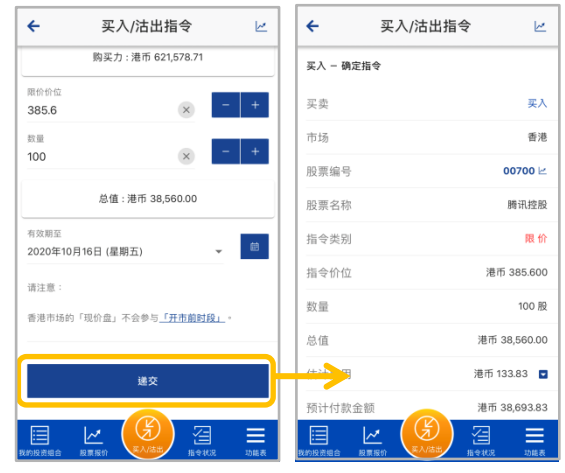

核对好指令资料无误后,按「确认」送出指 令到系统。如要修改,按「返回」。

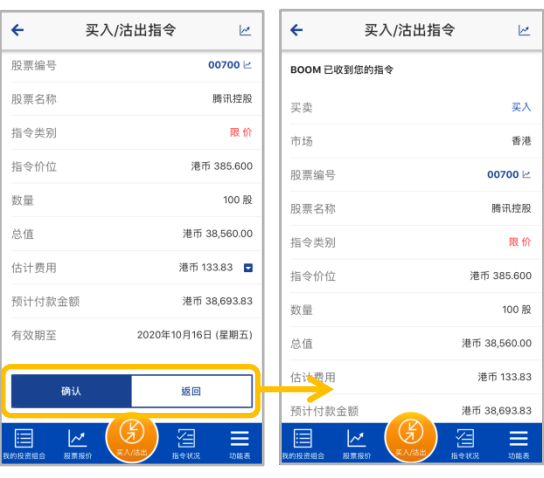

系统收到指令后,会显示指令详细资料,包 括指令编号。在指令资料的下方,可以按「指 令狀況」查閱指令的執行情況。按「輸入另 一交易指令」可以直接跳到落盤頁面。

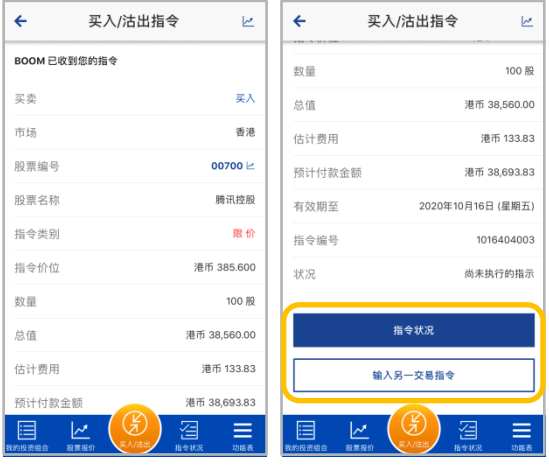

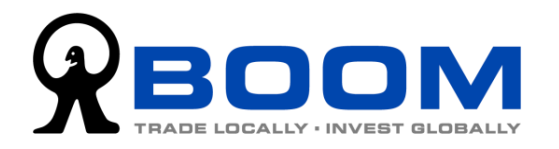

<span id="page-17-0"></span>**3.2.3** 查詢交易指令狀況

登入后,按底部选单的「指令状况」,即可 檢視所有未執行的指令或當日已執行或取 消的指令的执行情况,包括指令价位、指令 數量及已成交數量。按一下您想檢視的股 票,即自动弹出选单,让您选择「报价」、「详 情」、「更改」及「取消」。

想更新状况,把画面向下拉再放手就可以刷 新頁面。

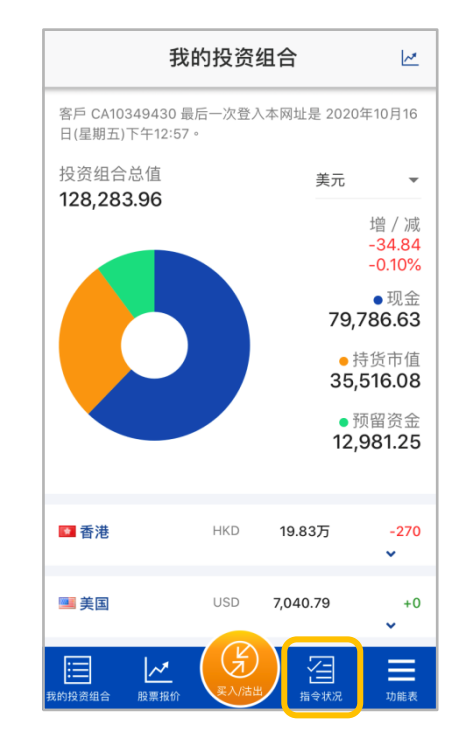

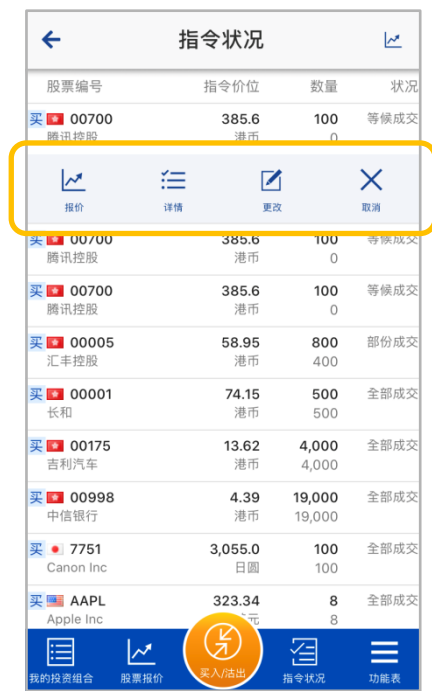

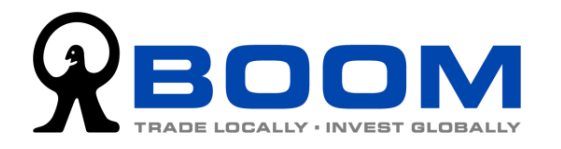

<span id="page-18-0"></span>**3.2.4** 更改指令 要修改指令,按底部選單的「指令狀況」, 之后按一下您想修改的股票,在弹出的选单 上,选择「更改」,前往更改指令页面。您 可以更改指令的股票数量及限价价位。

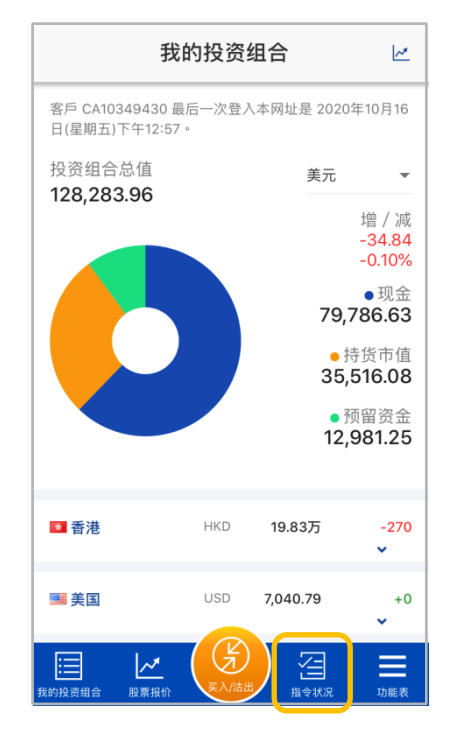

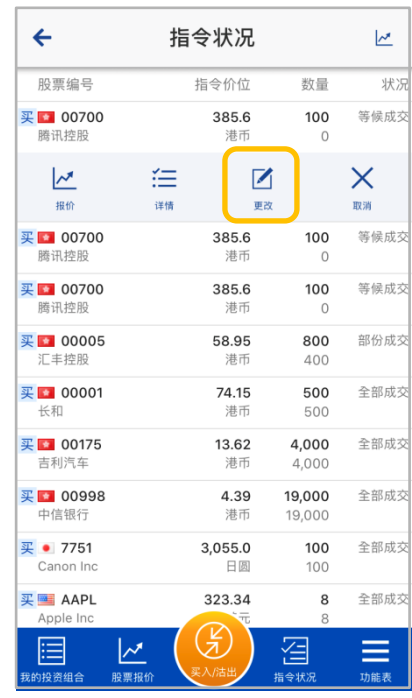

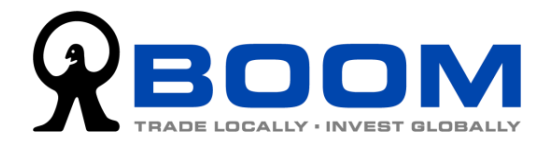

<span id="page-19-0"></span>**3.2.5** 檢索上市代號

想查询股票或上市基金 (ETF) 的上市代号, 按底部选单的 「功能表」>> 「代号检索」, 即 可搜索相关上市公司的代号。

只要你选择「市场」(您可以选择「所有市场」,系统会显示多于一个市场的结果),然后 在「搜寻」栏上输入公司的名字(提示:如果是大中华地区以外的股票,建议以英文名字 搜索)。

「类别」和「搜寻模式」,本教学建议在显示结果太多时,才进行调校去筛选结果。

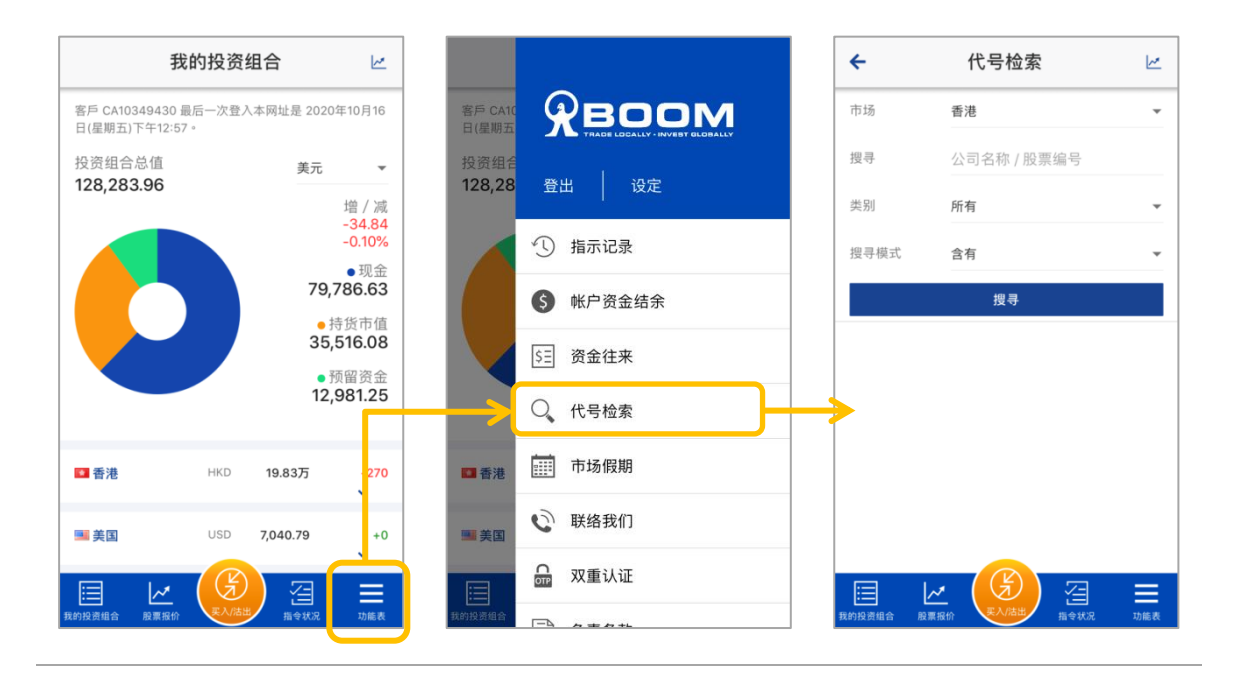

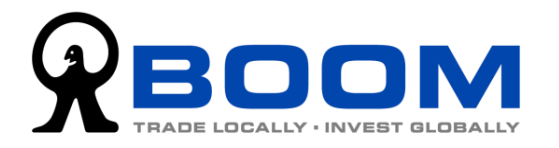

<span id="page-20-0"></span>**3.2.6** 股票報價 登入后,页面的右上方,都会常设「报价」 键,方便您随时获取股票报价,更新市场动 态。或者,您可以按底部目录上的「报价」 鍵亦可獲取報價。

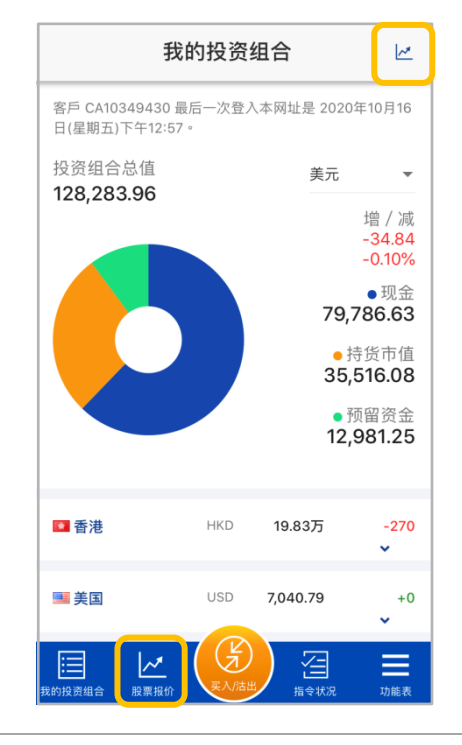

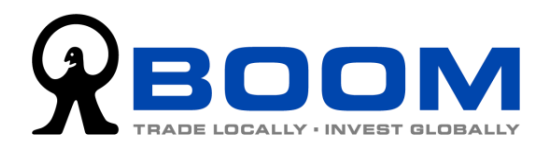

## <span id="page-21-0"></span>3.3 登入后的功能(其他功能)

您可以在右下方的「功能表」里面,检视更多有关资讯,包括「指示记录」、「帐户资金结 余」、「资金往来」。 (其他的「市场假期」、「联络我们」及「双重认证」这3项功能, 无需登入亦可以使用。)

#### <span id="page-21-1"></span>**3.3.1** 檢視過去的指示記錄

按右下方的「功能表」>>「指示记录」,您可选择检视特定时段内的指示记录(相比之 下,「指令状况」则是主要是提供当日的纪录),按「时期」即可选择时段。点按指示会显 示指示的執行明細。

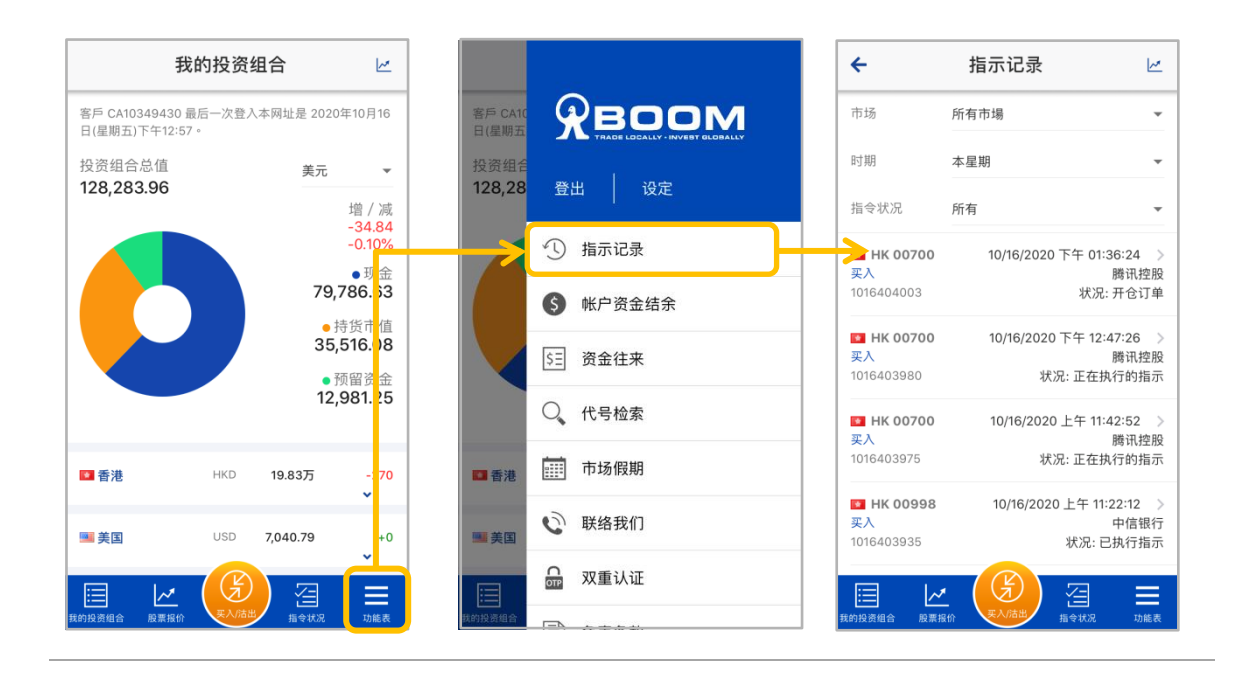

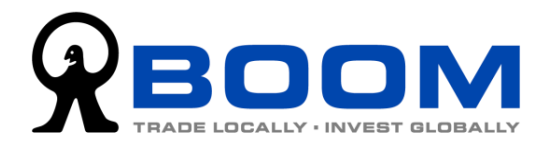

#### <span id="page-22-0"></span>**3.3.2** 查閱帳戶資金結餘

按右下方的「功能表」>>「帐户资金结余」,即可知道有关帐户内的现有资金详细情况, 会在此页面一一显示,包括可动用资金(每一种货币会分列出来)及未执行指令的预留资 金(以預留的用途分列)。

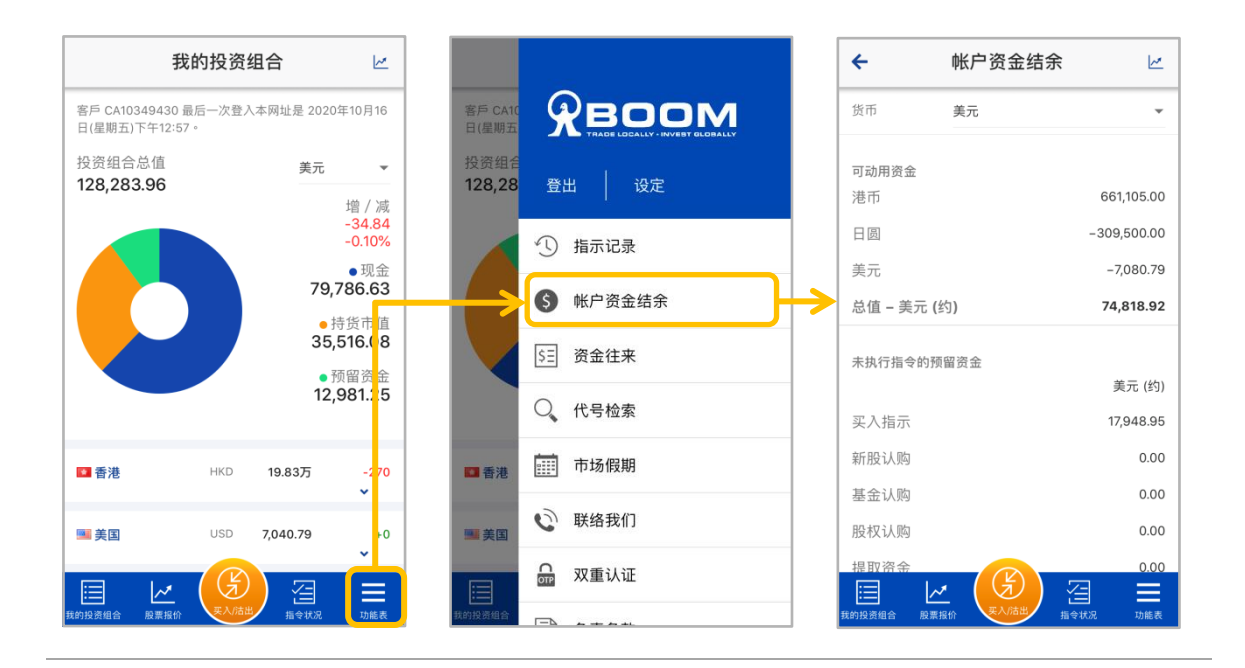

#### <span id="page-22-1"></span>**3.3.3** 查閱帳戶的資金往來

按右下方的「功能表」>>「资金往来」,检视关于帐户的资金往来记录。

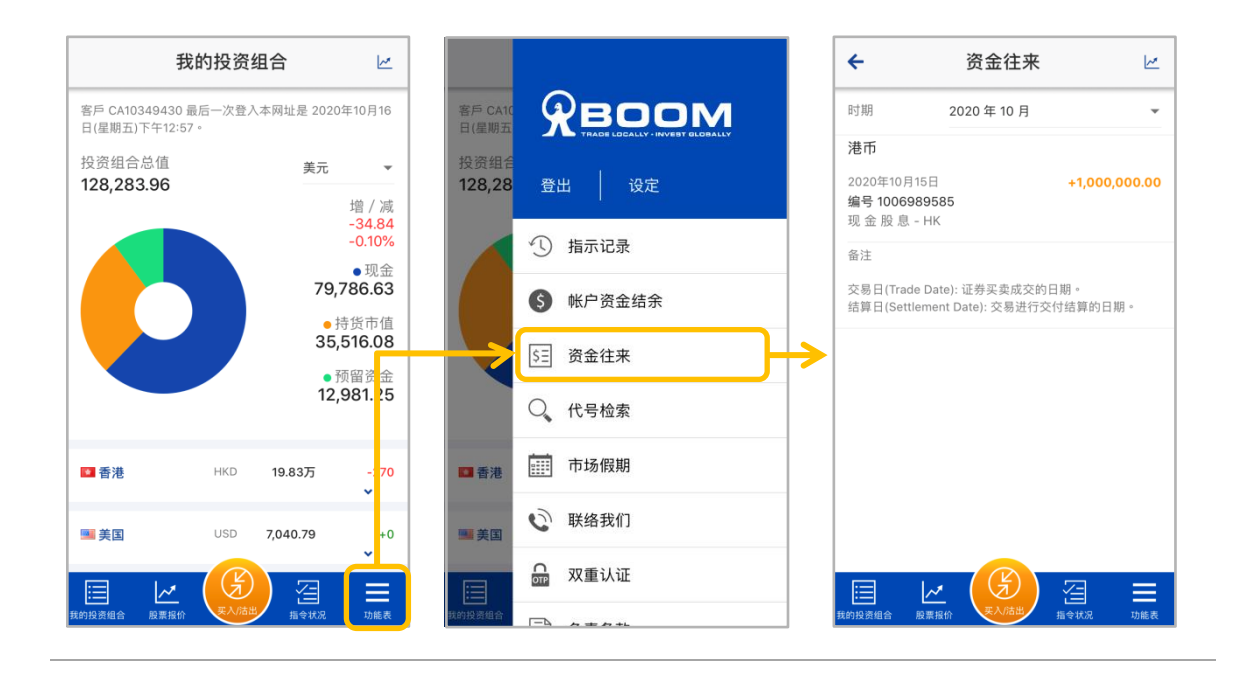

- <span id="page-23-1"></span><span id="page-23-0"></span>3.3.4 解除原有装置的「宝盛双重认证」设定,并在新装置设定
	- 1. 如果您需要更换装置,您需要先替原有的装置解除「宝盛双重认证」的设定,然 后在新装置上进行「宝盛双重认证」设定。\*在**原有装置**\*的「宝盛证券 流动交易 服务」应用程式,请到右下方的「功能表」>>「设定」>>「宝盛双重认证设 定」。

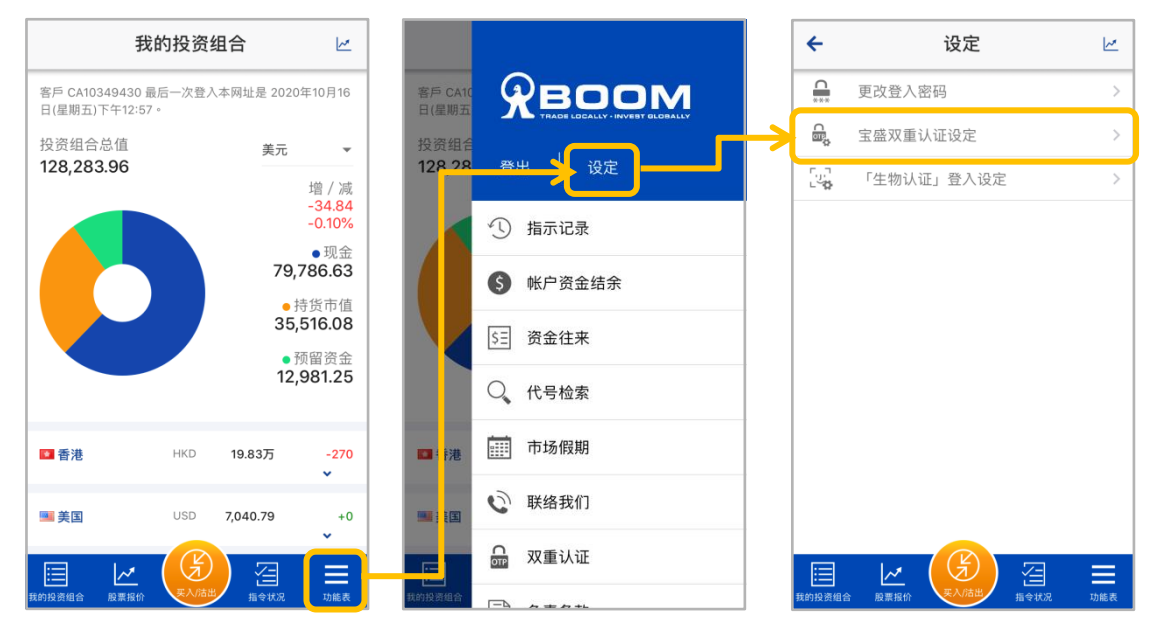

2. 按「发送电邮」,画面会跳到下一步。同时,系统会自动传送一封重设「双重认证 功能」的电邮至您在本公司登记的电邮地址。(如果您收不到电邮,请按「再次发 送電郵」)

开启该电邮并按「确认重设双重认证功能」连结,原有的「宝盛双重认证」所产 生的「一次性密碼」就會失效。

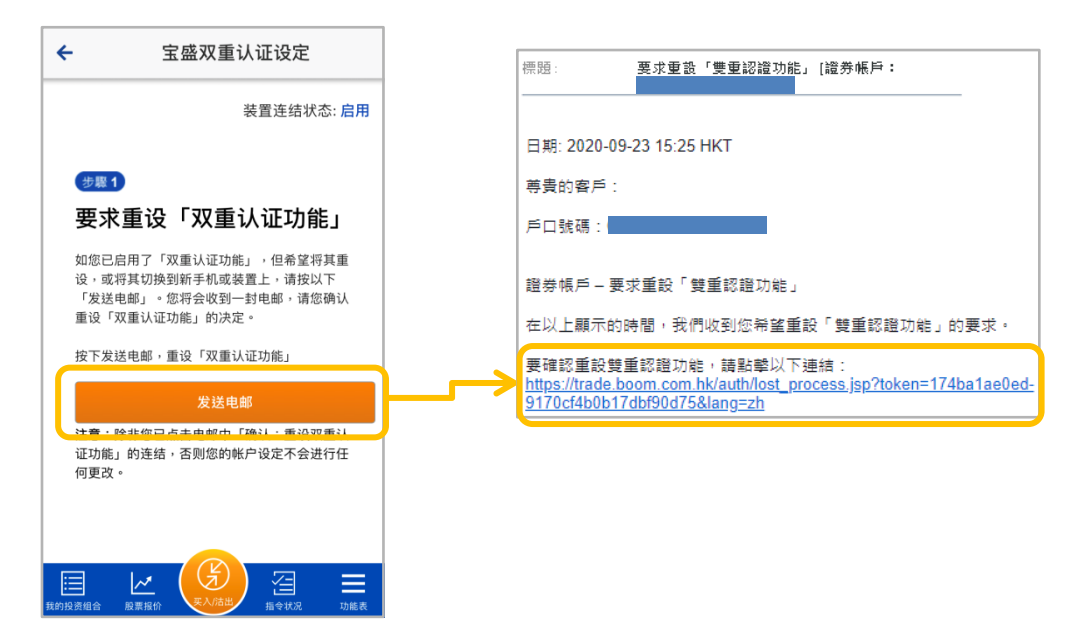

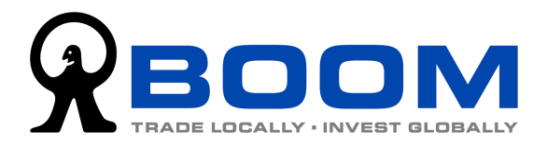

3. 在\*新装置\*上,打开「宝盛证券 流动交易服务」应用程式,然后输入登入编号及 登入密码后按「登入」,系统自动侦测到您没有登记「双重认证」的装置,自动进 入「宝盛双重认证设定」页面。(如果没有自动进入该画面,请确认你已成功解除 舊裝置的登記設定)

在设定页面上,按「按此一键完成设定」,系统会自动完成整个「宝盛双重认证」 設定。

<span id="page-24-0"></span>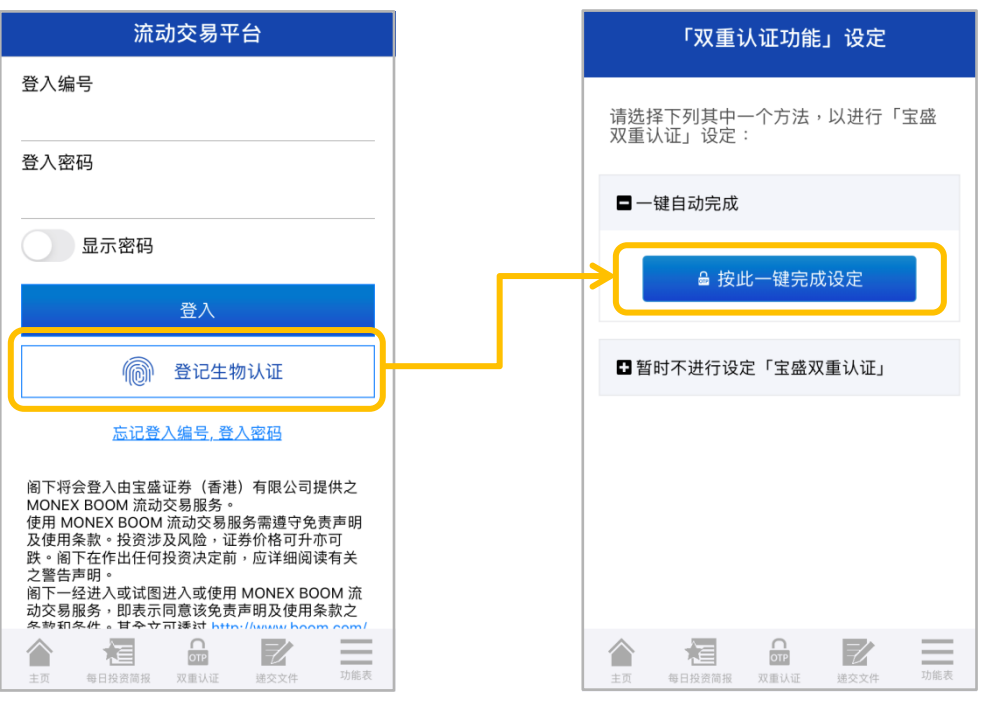

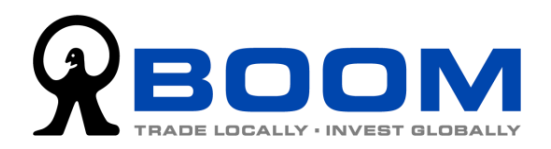

<span id="page-25-1"></span>**4.** 生物认证登入

「宝盛证券 流动交易服务」应用程式支援生物认证功能,让您省却每次手动输入登入资 料的时间,以极快速度登入帐户,资讯安全亦同时受保护。

#### <span id="page-25-0"></span>4.1 登记生物认证登入

(请注意:登记生物认证登入前,您必需先完成「宝盛双重认证」的设定,相关程序请参 阅章节 [2.0 新舊客戶的](#page-3-1)「一次性密碼」設定導引。)

1. 要登记生物认证,在登入页面输入「登入编号」及「登入密码」后,按「登记生物认 证」键。之后,在输入「一次性密码」页面,按「请按此获取一次性密码」键,再选 擇該帳戶的「一次性密碼」。

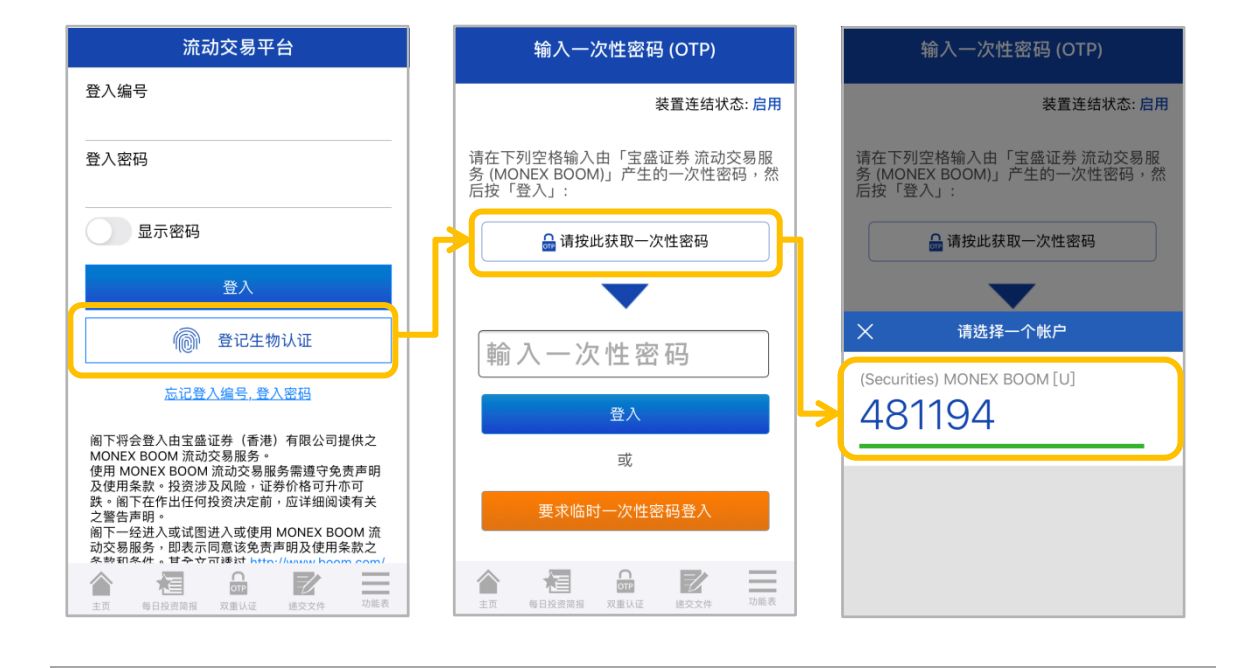

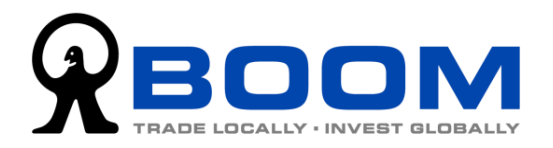

- 2. 进入启用「生物认证」登入页,点选「本人已阅读并同意生物认证之条款及细则」代 表您已清楚了解并同意相关条款及细则,然后按「确定」跳转下一页。
- 3. 系统会启动装置的生物认证程序,例如需要扫描指纹或脸部。(请放心,您的生物特 征资料并不会传送到本公司,个人私隐受到保障。)
- 4. 成功通过生物认证程序后,就能成功登入帐户。自此之后,您可以在登入页选择以生 物认证登入(无需输入登入编号及密码),通过装置的生物认证程序 (如指纹或脸部辨 識) 就能直接登入帳戶。

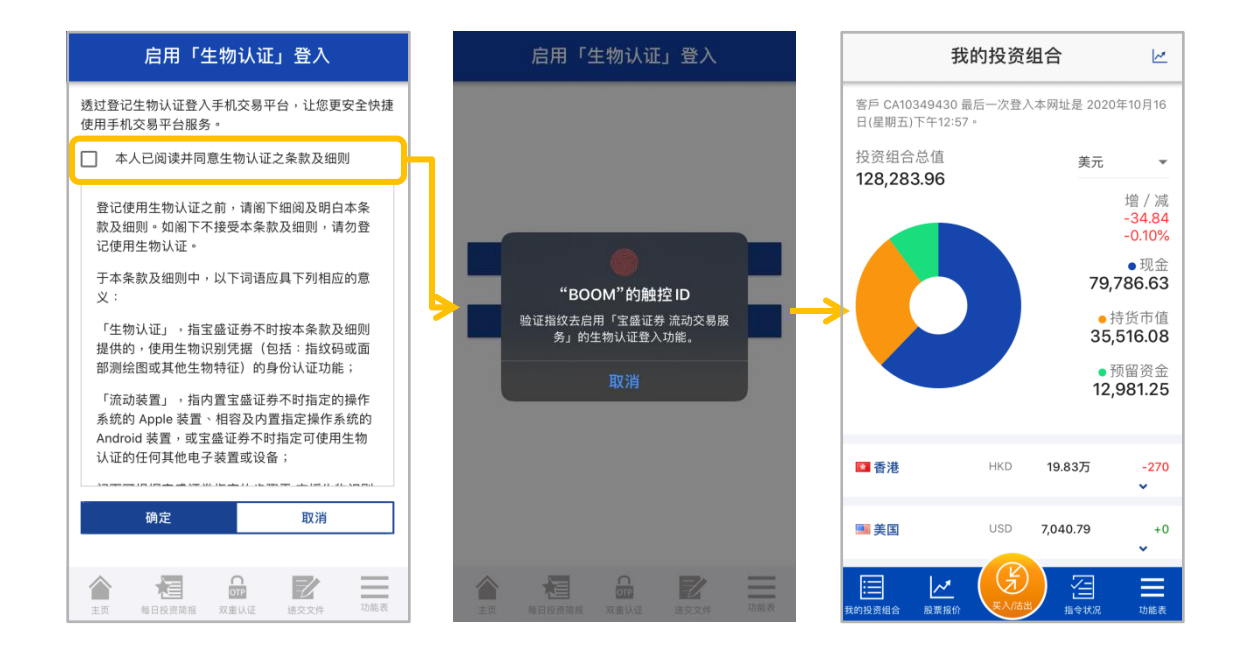

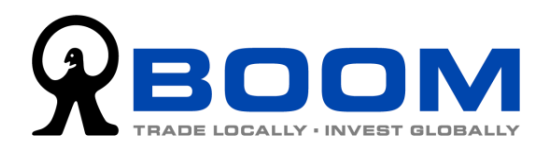

## <span id="page-27-0"></span>4.2 解除生物认证登入设定

1. 解除「宝盛证券 流动交易服务」应用程式的生物认证登入功能,请登入后按右下方 的「功能表」>>「设定」>>『「生物认证」登入设定』。

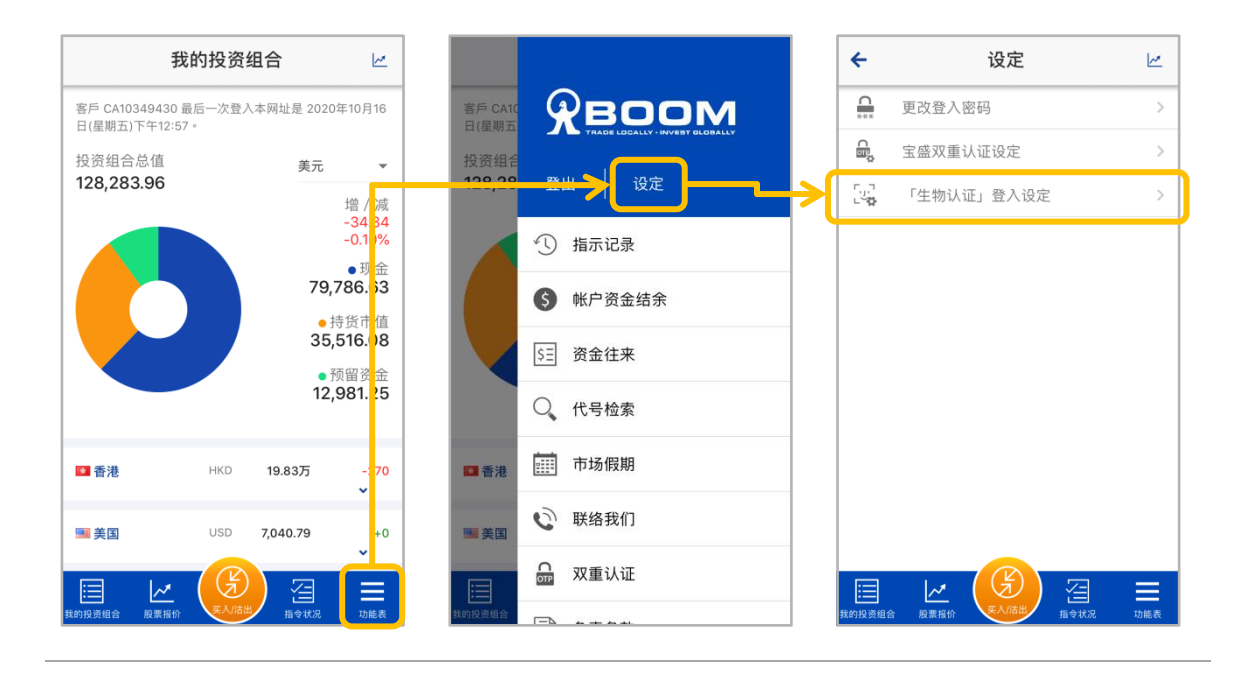

2. 进入页面后,按「请按此获取一次性密码」,点选帐户的一次性密码后即完成解除生 物認證登入設定。

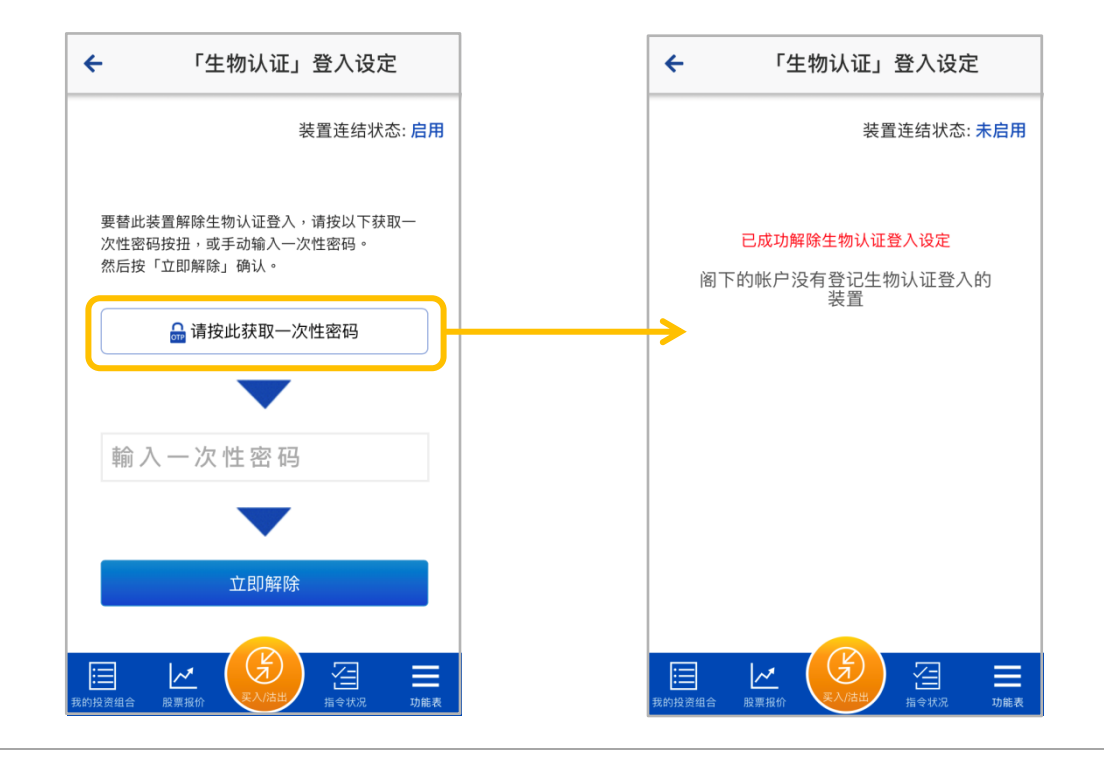

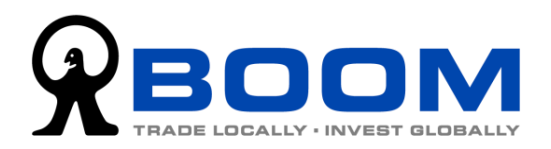

# <span id="page-28-0"></span>**5.** 技術支援及意見反映

如您遇到的问题,未能在本使用手册找到解决方案,欢迎联络我们的客户服务主任,我们 乐意为您提供协助。如有任何对本应用程式有任何意见,欢迎向我们反映,我们一直细心 聆听客户的声音,不断改善产品与服务质素。

聯絡我們

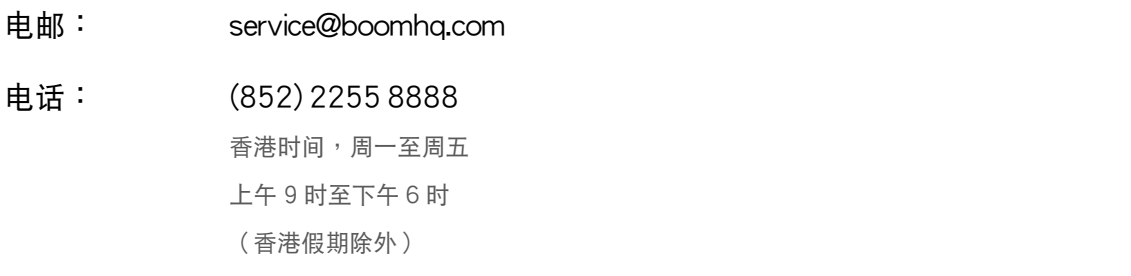